# **II. Inicio del Sistema**

## **1. Ingreso al Sistema**

La primer pantalla que se mostrará cada vez que inicie el sistema, será la siguiente:

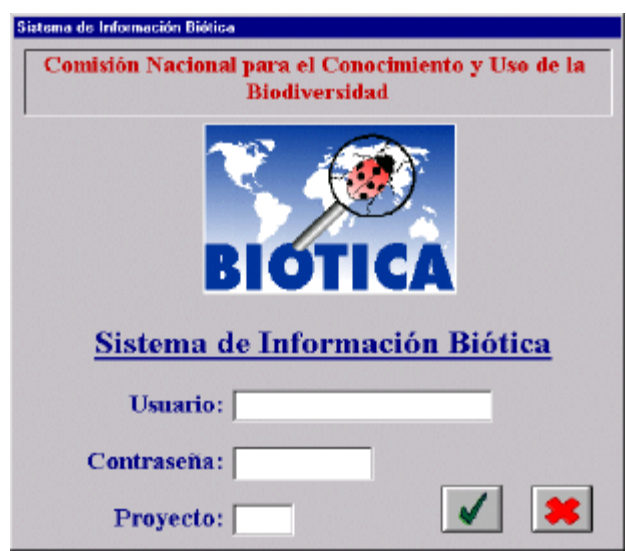

### **Ingreso al Sistema de Información Biótica por primera vez**

Es recomendable que la primera vez que se inicie una sesión en Biótica (posterior a la instalación), la lleve a cabo el **curador de la base de datos o responsable del proyecto (información)**, ya que Biótica reconocerá al primer usuario como al **curador**, por lo que le permitirá realizar cualquier tipo de modificación dentro del sistema, así como el dar de alta nuevos usuarios, asignarles permisos, etc.

Ya que Biótica requiere que se le proporcionen los datos de usuario, contraseña y proyecto para poder iniciar la sesión, **Solo la primera vez que ingrese al sistema** deberá teclear el siguiente texto: "**curador**", en los recuadros de Usuario y Contraseña; en cuanto a la clave deberá ingresar la que le haya sido proporcionada por CONABIO a su proyecto o una propia.

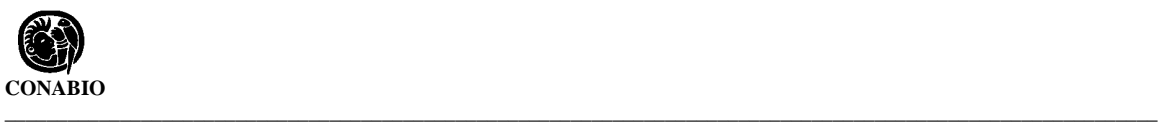

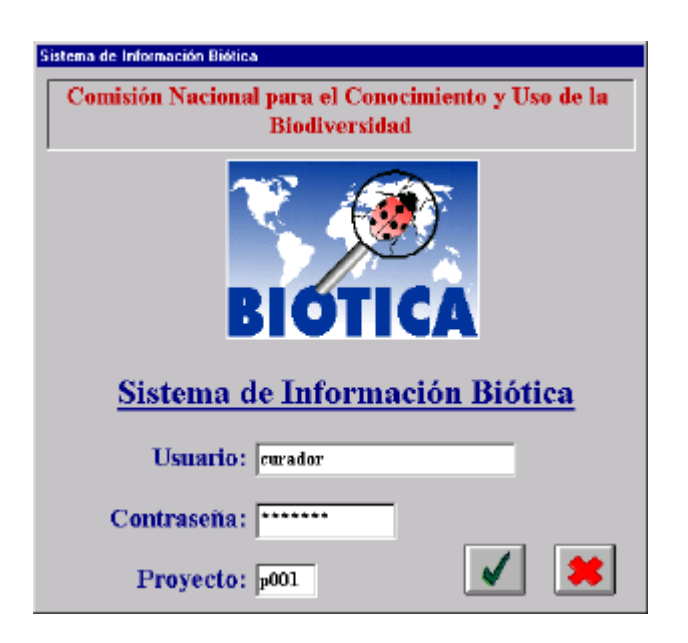

Una vez proporcionados los datos mencionados haga clic en el botón **Aceptar.**

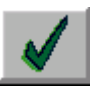

Ahora se mostrará una pantalla indicando que se debe cambiar la contraseña del curador, ya que no será posible volver a utilizar la contraseña curador nuevamente.

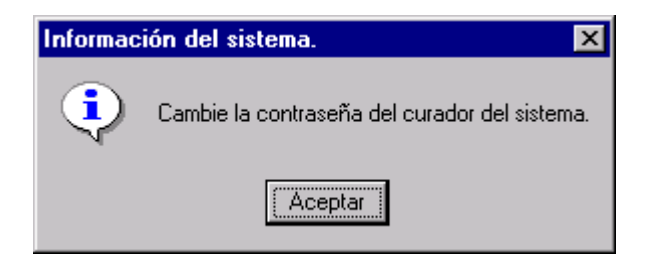

#### **Descripcion de la información que debe ingresar**

- **Usuario:** Deberá llenarse con un texto como puede ser el nombre del investigador o de la persona que trabaja en el proyecto .Puede ser una palabra, números o una mezcla de letras y números. El número máximo permitido para este recuadro es de ocho.
- **Contraseña:** La contraseña al igual que el nombre de usuario puede consistir de letras, números o una mezcla de ambos. El número máximo permitido para este recuadro son ocho.

• **Proyecto:** Se refiere a la clave del proyecto proporcionada por CONABIO; en caso de no contar con dicha clave puede ingresar una propia; la cual puede consistir de letras, números o una mezcla de ambos. El número máximo permitido para este recuadro son cuatro.

En los recuadros de **Usuario** y **Contraseña** deberá proporcionar los datos con los que Biótica de ahora en adelante reconocerá al curador de la base de datos; en el recuadro **Confirme contraseña** deberá teclear el mismo texto que ingresó para la **Contraseña**. Haga clic en el botón **Cambio**.

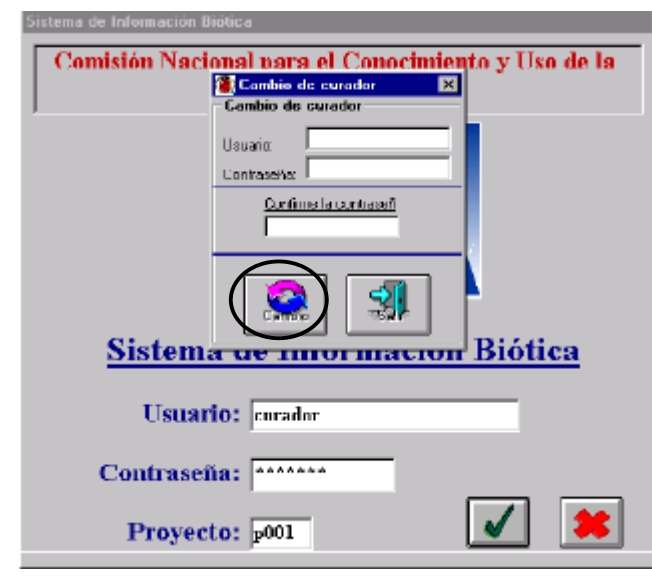

**Nota:** *Cuando cambie estos datos tenga cuidado de anotar tanto el Usuario y la Contraseña del Curador en un lugar seguro, de otra forma tendrá que comunicarse a CONABIO, al E-mail biotica@xolo.conabio.gob.mx, para solicitar una clave maestra de acceso al sistema; para esto deberá proporcionar: Nombre del responsable del proyecto, Clave del Proyecto e Institución a la que pertenece.*

Cuando se ha confirmado la clave de Usuario y Contraseña del Curador, se mostrará la siguiente pantalla solicitando estas nuevas claves.

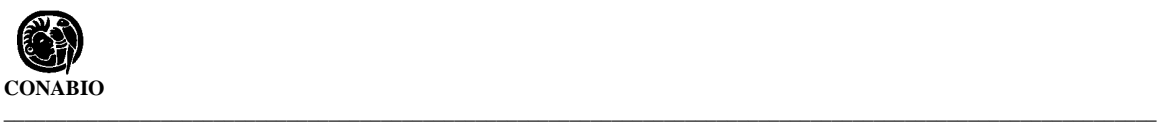

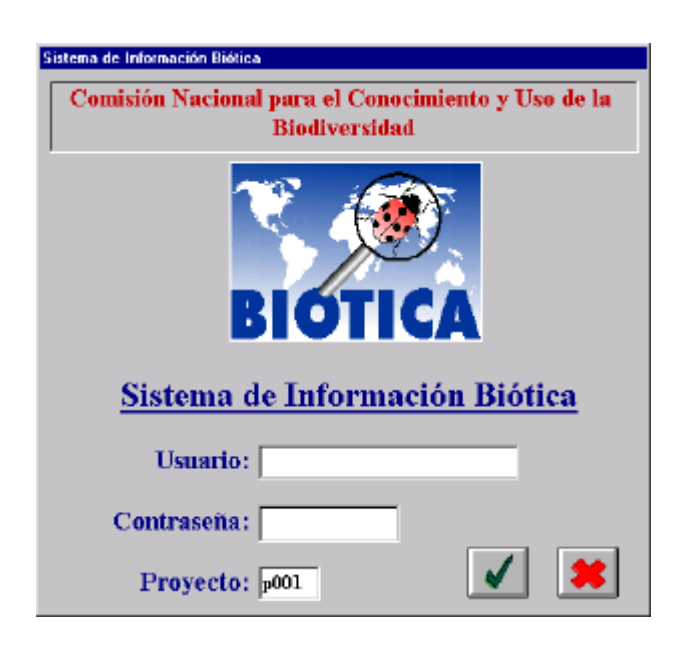

Proporcione los datos y confirme haciendo clic en el botón **Aceptar**, y el sistema le dará acceso al menú principal de Biótica.

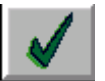

#### **Para el inicio de una sesión de Biótica**

El **Usuario** es alguien *previamente dado de alta dentro del sistema por el Curador*; éste deberá proporcionar la información correspondiente al Usuario y Contraseña. Por ejemplo: si desea tener acceso el usuario Francisco, con clave francisc y trabaja en el proyecto p001, deberán ingresarse estos datos de la siguiente forma:

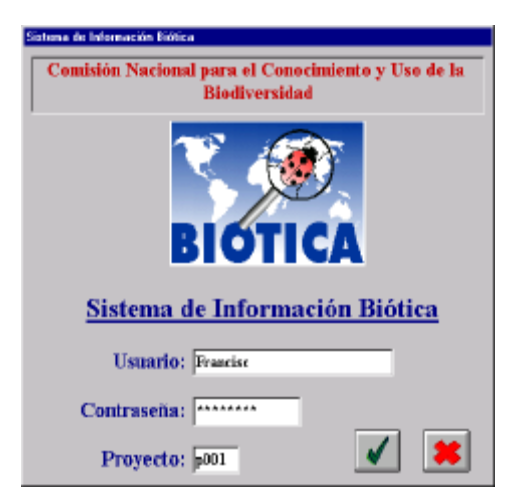

Para **confirmar la información**, haga clic con el ratón en el botón **Aceptar**. y el sistema le dará acceso al menú principal de Biótica.

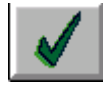

Si desea cancelar la sesión de Biótica haga clic en el botón **Salir**.

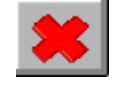

**Nota :** *El usuario se podrá pasar de un recuadro a otro mediante el ratón o con el tabulador*.

## **2. Menú principal de Biótica**

Una vez iniciada la sesión de Biótica se mostrará el menú principal de sistema.

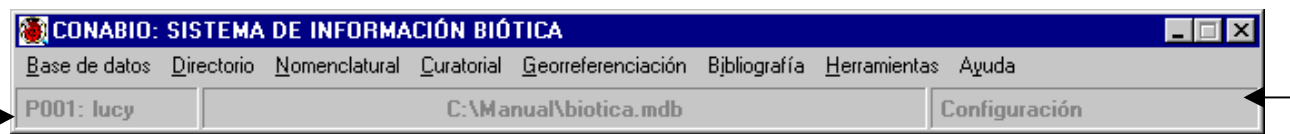

Desde éste menú podrá tener acceso a cada uno de los módulos de Biótica que se muestran como menús. Además el sistema mostrará en la esquina inferior izquierda la **clave** del proyecto actual y el **usuario** que inició la sesión. En la parte media se muestra la ruta de la base de datos a la cual está conectado el sistema y sobre la cual se realizarán las modificaciones; finalmente en la esquina inferior derecha se muestra el nombre del **módulo** en el cual se está trabajando actualmente, o el último consultado.

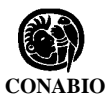